#### **UP AND RUNNING WITH PORTFOLIO BROWSER 4.0**

## **WELCOME TO PORTFOLIO BROWSER!**

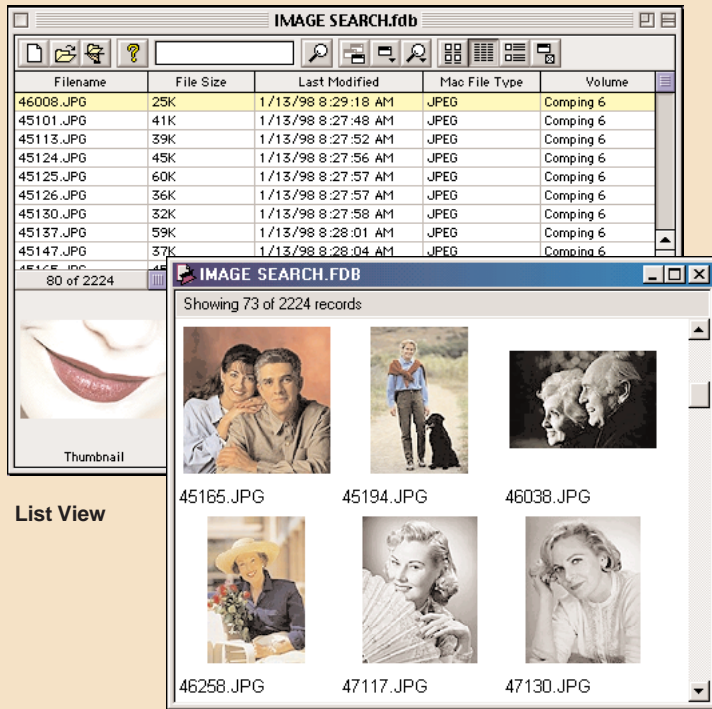

#### **Thumbnail View**

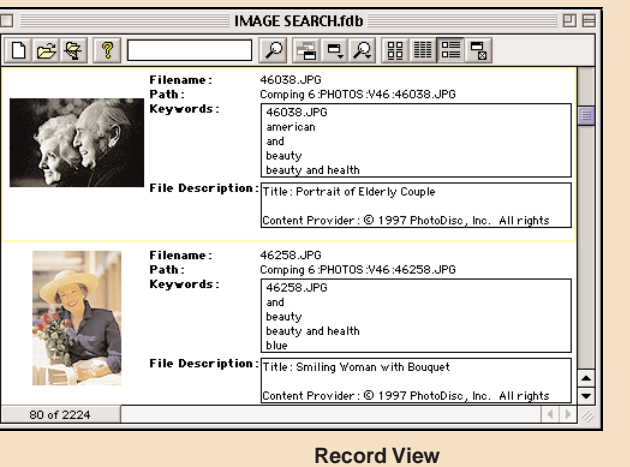

#### **WHAT IS EXTENSIS PORTFOLIO™?**

You're using the browser version of Extensis Portfolio 4.0. You already know how easy it is to find images using Portfolio. With the full version of Portfolio 4.0 you can organize, view, manage, select and share digital content among users across networks and platforms. [Learn more](#page-4-0) about the full version of Portfolio or visit our [website](http://www.extensis.com/products/Portfolio/browser).

Portfolio works for creative professionals, their workgroups and the enterprise, or anybody with a lot of files to manage. You can create your own catalogs of files from hard disks, CDs, Zips and Jaz drives, and even merge them with catalogs provided from CDs such as this one. Quickly find your images with keywords or other custom information that you can add to your catalog. Advanced users can automate Portfolio or integrate it with other applications using a scripting language such as AppleScript or Visual Basic.

#### **HOW CAN PORTFOLIO HELP ME?**

Portfolio helps you quickly find and retrieve still images, multimedia or other files.

Use Portfolio to keep visual catalogs of:

- All the art and photographs used in a newsletter, brochure, manual, or presentation.
- Artwork, pictures, scans, movies, sounds, and even 3D images that you may want to use repeatedly in different projects, including all your stock and royalty free art on CD-ROM disks.
- Artwork created by your family for use in greeting cards, letters, and holiday projects.
- Miscellaneous pieces of clip art for quick and convenient reference and use.

Or use catalogs to visually distinguish similar images, such as different sizes, colors, or content of a masthead or logo, or where file names alone are not enough to describe images. And it's really simple to do—simply drag and drop your files into open Portfolio windows to create, add to, and update catalogs. You can even drag and drop items right from the catalog into documents that you create in other programs that support this feature, such as QuarkXPress and PageMaker 6.5. And because Portfolio catalogs capture only a thumbnail image of each cataloged file and not the file itself (keeping instead a "link" to the file's location), cataloging images with Portfolio takes up much less space than copying images into a scrapbook.

#### **HOW CAN THIS QUICK START GUIDE HELP ME?**

If you're new to the Portfolio Browser, you can use this guide as a quick way to get "up and running." But even if you're an old hand at using Portfolio catalogs, you may find some exciting new features here. When you've finished with this guide, you'll know enough about Portfolio to use simple catalogs, and you'll be aware of some of the more commonly used features.

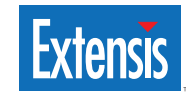

## **UP AND RUNNING**

# **WITH PORTFOLIO BROWSER 4.0 PORTFOLIO BASICS**

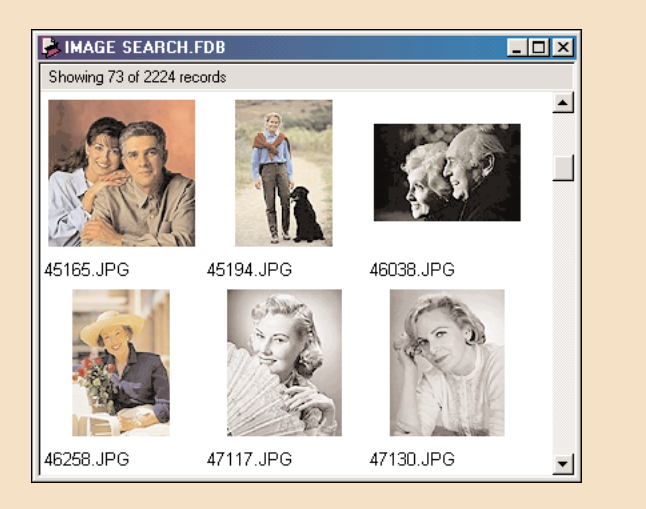

**Typical Gallery (Thumbnail View shown)**

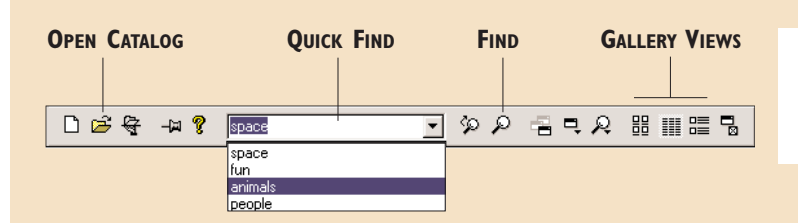

**PORTFOLIO TOOLBAR**

### **PORTFOLIO BASICS: CATALOGS AND GALLERIES**

**Catalogs:** When items are cataloged in Portfolio, a record is created for each one, and information about the item is stored in this record. Item information can include keywords, descriptions, and custom fields that other key information gathered by Portfolio automatically when the item is cataloged. A *catalog* is therefore a collection of records that provides information about the items contained in it.

**Galleries:** When you view cataloged items in Portfolio you are actually viewing the information contained in each item's record, such as the item thumbnail, description, and keywords. Your window to these records is calle cally each time you open a catalog. A Gallery can contain all or any subset of the items in the catalog. There<br>are three different Gallery views (shown on page 1): Thumbnail View, List View, and Record View. Having access to different views allows you to display and view catalog records in a variety of ways. Each view can be<br>easily customized to show just the type and amount of data that you want to display. You can organize the records in your Galleries by sorting and rearranging them; you can even enhance them by adding a background color and thumbnail borders.

**The Toolbar:** A handy Toolbar provides one-click access to the most commonly-used commands, including switching between Gallery views, opening new or saved Galleries, customizing Galleries, and accessing the Find options, opening the Find command window. Place the mouse over each button to see the button description.

### **OPENING AN EXISTING CATALOG**

You can open a Portfolio catalog in several ways. In the operating system, you can simply double-click on a catalog to open it. Within Portfolio, choose File>Open or click on the Open Catalog button on the toolbar.

#### **SLIDESHOWS**

You can view catalog images at their original size using the Slideshow feature. The Slideshow displays only the images in the active Gallery window, so you can limit the Slideshow to just the items you wish to show by crea You must have access to the item's source file to display it in a slideshow.

## **UP AND RUNNING**

# **WITH PORTFOLIO BROWSER 4.0 VIEWING CATALOG ITEMS**

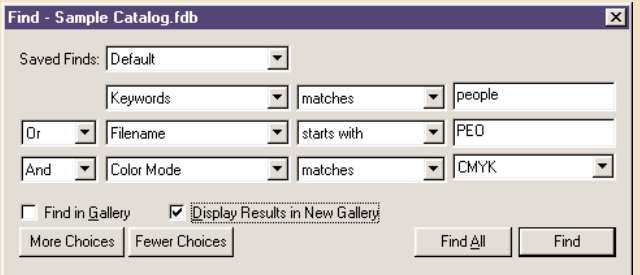

#### **FINDING AND DISPLAYING CATALOGED ITEMS**

You can search the catalog by dragging the Gallery scroll bars up and down, or you can speed your search using Portfolio's Find function  $\boxed{\ge}$ . You can search any field, including Custom Fields and keywords. By default P can direct Portfolio to display the results in a new Gallery by clicking the "Display results in new Gallery" box. You can reorganize the items in the window by dragging them to new locations. You can even delete items from Gallery views without deleting them from the catalog.

**Find All:** You can display all of the items in the catalog at once by clicking the "Find All" button. You can also "Find All" by choosing this option from the Catalog menu, or by pressing Command+' (Mac OS) or Ctrl+' (Windows).

Once you have displayed some or all of the cataloged items in a Gallery, you can preview, organize, and copy them, customize the display, and much more.

### **SEARCH USING KEYWORDS**

A *keyword* is a word or phrase that you associate with a particular item, and a good keyword list can be a valuable tool for finding the material you need in a catalog. Each catalog item can have an unlimited number of keywords associated with it. Item keywords are available for display in every Gallery view (choose View > Customize) so that you can easily see which keywords are assigned to an item, and have easy access to other items with the same keyword. The number to the right of the keyword indicates how many other<br>items in the catalog have that keyword assigned. From the List and Record View you can have Portfolio<br>locate and display Keywords list. All items with the selected keyword will be displayed in the active Gallery window. You can also search for keywords using the QuickFind field on the Toolbar.

Master Keywords List: If the catalog you are using contains a Master Keyword List, you can display it by choosing Master Keywords Palette from the View menu. From this palette, you can choose words from the list to find an

#### **CHANGING THE GALLERY VIEW**

You can easily switch between Gallery views using buttons on the Toolbar. The three Gallery views are: Thumbnail view  $\boxed{\mathbb{B}}$ , List view  $\boxed{\mathbb{H}}$ , and Record view  $\boxed{\mathbb{B}}$ .

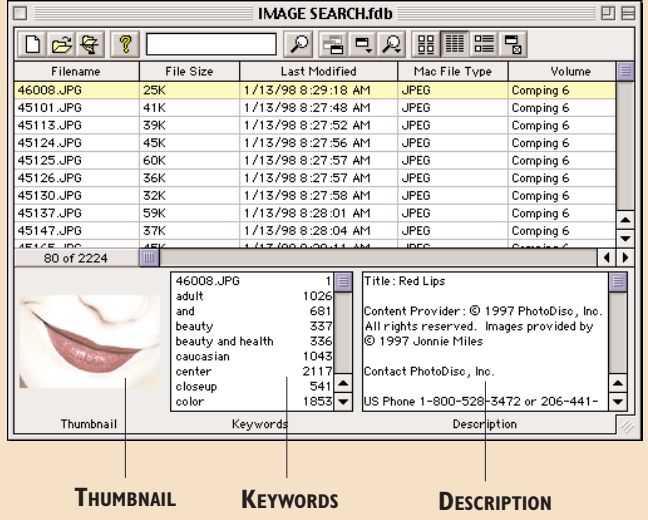

#### **UP AND RUNNING WITH PORTFOLIO BROWSER 4.0**

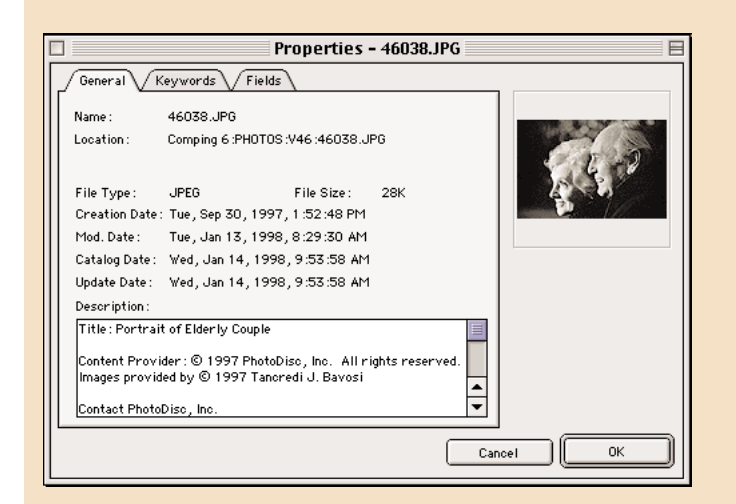

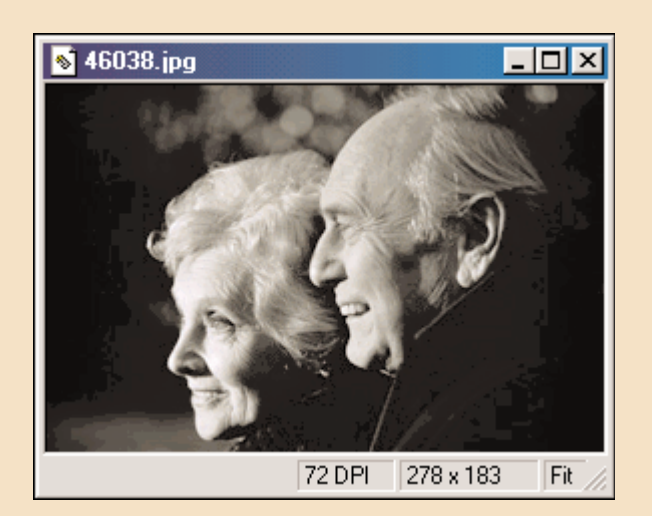

# **WORKING WITH CATALOG ITEMS**

### **CUSTOMIZING GALLERY VIEWS**

Each view can be customized  $\boxed{5}$  to show as much or as little information as you require. You can even customize the way that thumbnails are displayed—changing the display size, adding background colors, and even thumbnail borders.

### **WORKING WITH CATALOG ITEMS**

When an item is being displayed in the Gallery window you can do almost anything with it that you can do from the Finder (Mac OS) or Explorer (Windows), and more!

Item Properties: From the Item Properties window you can view all of the information gathered about an<br>item, even if this information is not being displayed in the current Gallery view. To do so, select (highlight)<br>the ite source file to display items in a Gallery or view Item Properties.

**Item Preview:** If the item is a still image (picture) you can view the image in an enlarged window. If the item is a multimedia file (such as a 3-D image, movie, or sound) you can manipulate it or play it from the Preview window. *Note: You must have access to the item's source file to preview it in Portfolio.*

**Source Files:** If you have access to an item's source file (the original file to which the catalog entry points) you can work with the file just like you would in the Finder or Explorer. Doing so allows Portfolio to track when an item's source file has changed, making catalog updating easier. For example, from within the catalog you can:

- Switch to another program to edit the source file.
- •Copy the source file.
- Print thumbnails or the item itself.

These and other item commands are available from the Item menu.

## <span id="page-4-0"></span>**ADDITIONAL FEATURES IN PORTFOLIO 4.0**

### **LEARN MORE ABOUT PORTFOLIO**

You can do much more with the full version of Portfolio 4.0. When you purchase Portfolio 4.0, you will be able to completely organize your collection of files with the following set of powerful features.

- **Create Catalogs** Create your own catalogs of images, movies, sounds and more with the full version of Portfolio. Compile catalogs from various CDs into your own collection.
- Custom Fields and URLs Customize Portfolio to solve your unique business challenges. You can add an unlimited number of custom database fields to track the information important to you. For instance, you might want to add a field for Web site URLs to a catalog of GIF files, or a "Photographer" field to a catalog of photographic images. You can also enter data in your custom fields by extracting it from the source file or importing it from a text file. You can also use keywords, fields by extracting it from the source file or importing it from a text file. You can also use keywords,<br>description fields, and other "system" fields (Filename, Path, Created, and so on) to gather specialized description fields, and other "system" fields (Filename, Path, Created, and so on) to gather specialized<br>information about catalog items.
- • **Find and Replace** – Quickly locate specific images by searching on your keywords, descriptions, or other Custom Field data. You can save your search criteria for rapid reuse at a later date. Change key information for multiple items at once using the Replace function.
- •• Importing & Exporting/Creating a Web Page – You can import information from other sources into Portfolio, such as keyword lists and data from other databases. Convert entire Cumulus catalogs<br>(Macintosh) into Portfolio. You can also export your Portfolio catalog in a variety of ways, including<br>as text files for items—or an entire catalog—as HTML Web pages from Web templates you can customize.
- $\bullet$  **Scripting** – You can build your own custom Portfolio solutions or automate Portfolio with scripting. Portfolio supports AppleScript and other OSA-compliant scripting language (Mac OS) and OLE Automation (Windows). The scripts or applications that you write to automate Portfolio can be conveniently launched from within the catalog using a special Scripts menu that installs itself in the Portfolio menubar.
- **Multiple Users/Catalog Networking** Using standard system filesharing, you can share Portfolio catalogs between users. In a network environment, a shared catalog can be on a network file server or on any user's Macintosh or PC, as long as the Macintosh or PC is properly networked. For better performance when sharing catalogs, and to allow more simultaneous users, the Portfolio Server application is recommended.
- Catalog Security and Access Levels Portfolio gives you control over who can make changes to catalog information using four levels of access: Administrator, Publisher, Editor, and Reader. Each level can have its own password. Access levels are important in a multi-user environment, or when you share your workstation with other users.

# **FOR MORE INFORMATION**

#### **PORTFOLIO SERVER 4.0**

For larger numbers of users, or to improve catalog responsiveness in a networked environment, we recommend that you use special Portfolio Server software. The Portfolio Server is a small but powerful application whose sole function is to serve catalogs; served catalogs are created, accessed, and managed using the standard Portfolio application.

For information on the full version of Portfolio, the Portfolio Server application, or site license information, contact Extensis. In the USA call 800-796-9798, and ask for Corporate Sales. Or send E-mail to sales@extensis.com. In Europe, telephone #31 (0)30 247 5050, or send E-mail to extensis@euronet.nl.

### **VISIT OUR WEB SITE / OTHER EXTENSIS PRODUCTS**

For Frequently Asked Questions (FAQs), troubleshooting information, and other up-to-date information about Portfolio, visit our web site at: [http://www.extensis.com.](http://www.extensis.com/products/Portfolio/browser)

In addition to Portfolio, Extensis offers an array of products that extend the capabilities of popular graphics and layout applications such as QuarkXPress®, Adobe Photoshop®, Adobe Illustrator®, Adobe PageMaker®, and Macromedia FreeHand™. Other Extensis product information is available from our web site.

#### **EXTENSIS CORPORATION**

#### **USA**

1800 S.W. First, Suite 500 Portland, OR 97201 Phone: 503-274-2020 Fax: 503-274-0530 E-mail: info@extensis.com Internet: [http://www.extensis.com](http://www.extensis.com/products/Portfolio/browser)

#### **CUSTOMER SERVICE**

Phone: 800-796-9798 E-mail: sales@extensis.com

#### **TECHNICAL SUPPORT**

Phone: 503-274-7030 Monday–Friday, 8am–5pm Pacific E-mail: support@extensis.com

#### **EUROPE**

Zonnebaan 34 3606 CB Maarssen The Netherlands Telephone: #31 (0)30 247 50 50 Fax: #31 (0)30 241 20 39 E-mail: extensis@euronet.nl